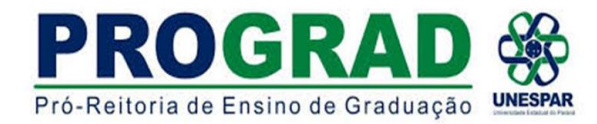

## **TUTORIAL 4 – PROCESSO INICIADO PELO ORIENTADOR ESTÁGIO NOS CURSOS DE LICENCIATURA NA REDE ESTADUAL DE ENSINO DO PARANÁ**

INSTRUÇÕES DE ABERTURA DO PROCESSO NO E-PROTOCOLO PARA ENVIO DA **SOLICITAÇÃO DE ESTÁGIO**:

# 1. **INÍCIO DO PROCESSO**: Ir em **PROTOCOLO GERAL** - **MANUTENÇÃO DE PROCESSOS** e depois clicar em **INCLUIR PROCESSO**

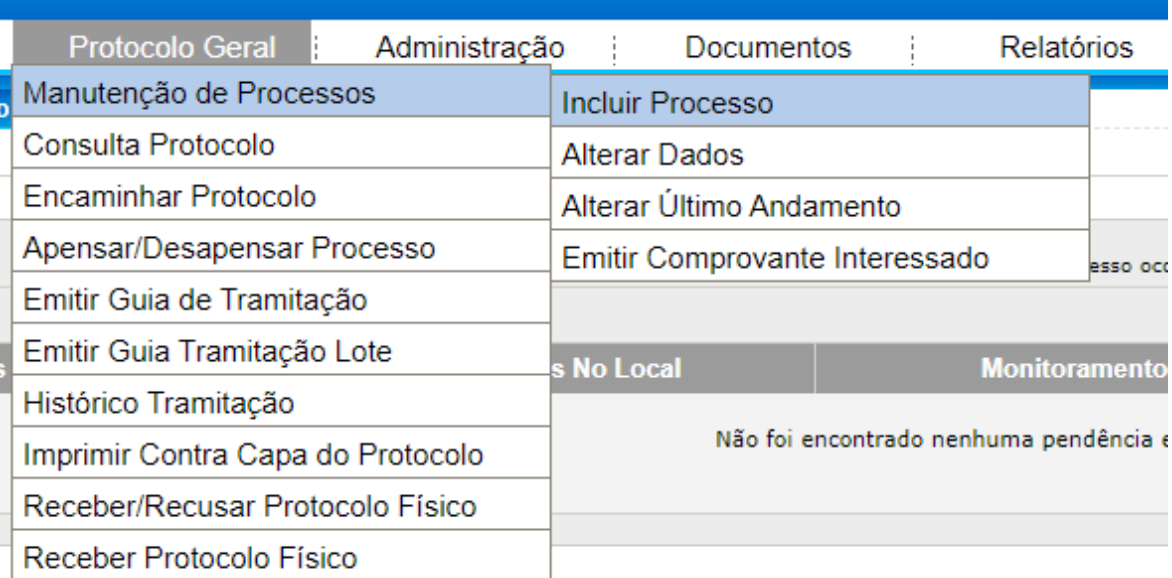

1

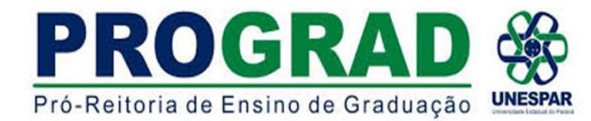

2. Abrirá a seguinte tela:

OBS: Não preencher número/ano do documento; onde está escrito sigiloso escolher a opção **NÃO**

No Item **LOCAL PARA**:

- **ÓRGÃO**: **SEED/NRE/ cidade do NRE**;
- **LOCAL** escolher a opção **SEED/cidade do NRE/SAA – Setor de Articulação Acadêmica**;
- **RESPONSÁVEL**: Disponível no site **[ESCOLA DIGITAL PROFESSOR](https://professor.escoladigital.pr.gov.br/estagio_obrigatorio)** ao final da página clicar em **REPRESENTANTE CAA DO SEU NRE**.

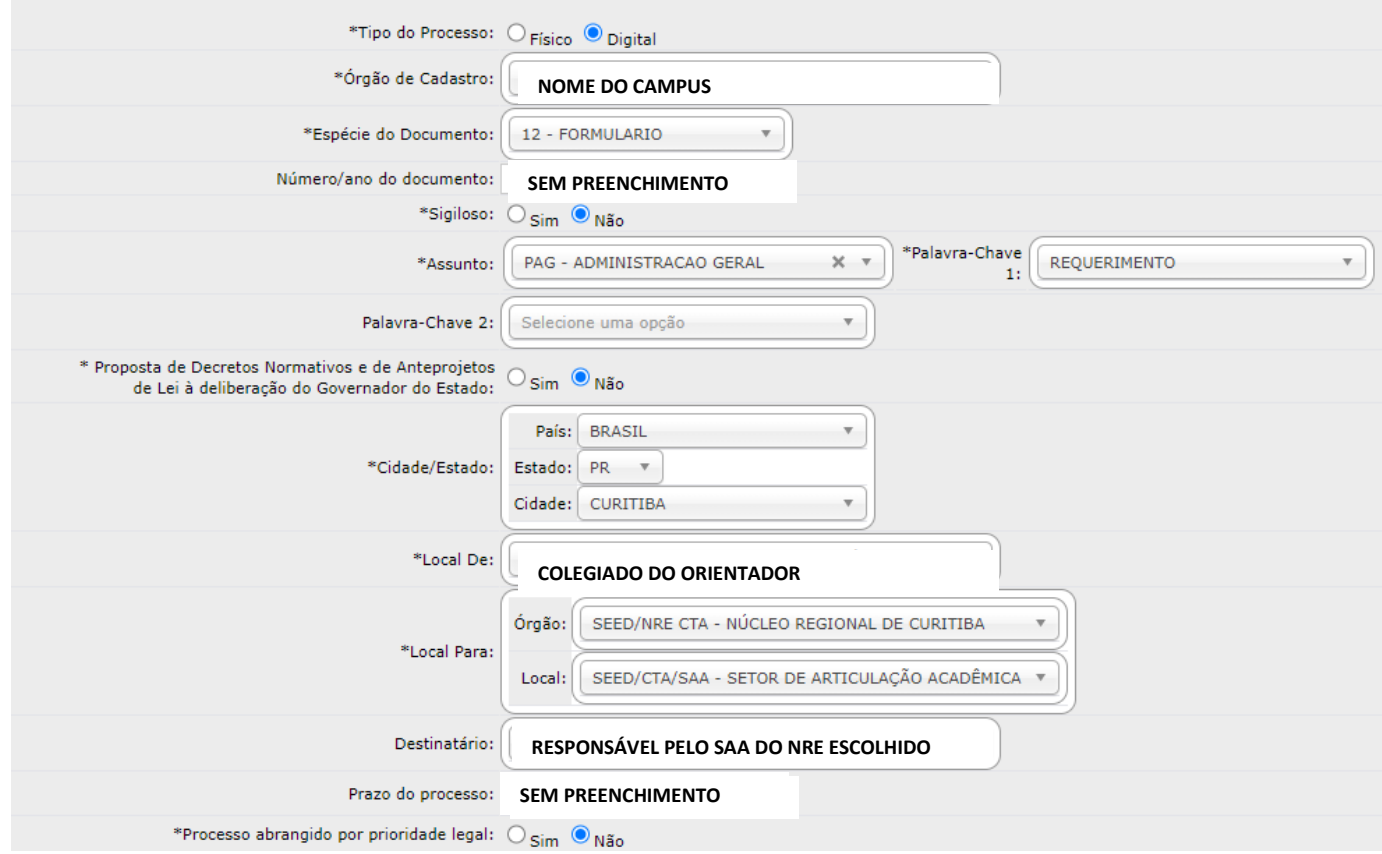

2

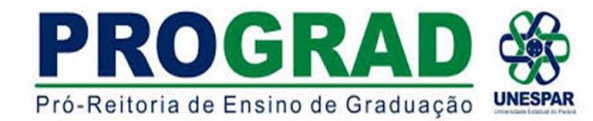

## 3. **INCLUSÃO DE INTERESSADOS**

# a) **ALUNO** – Inserir **CPF** e **NOME COMPLETO DO ALUNO** e depois clicar em **INCLUIR INTERESSADO**. O nome do

aluno aparecerá abaixo

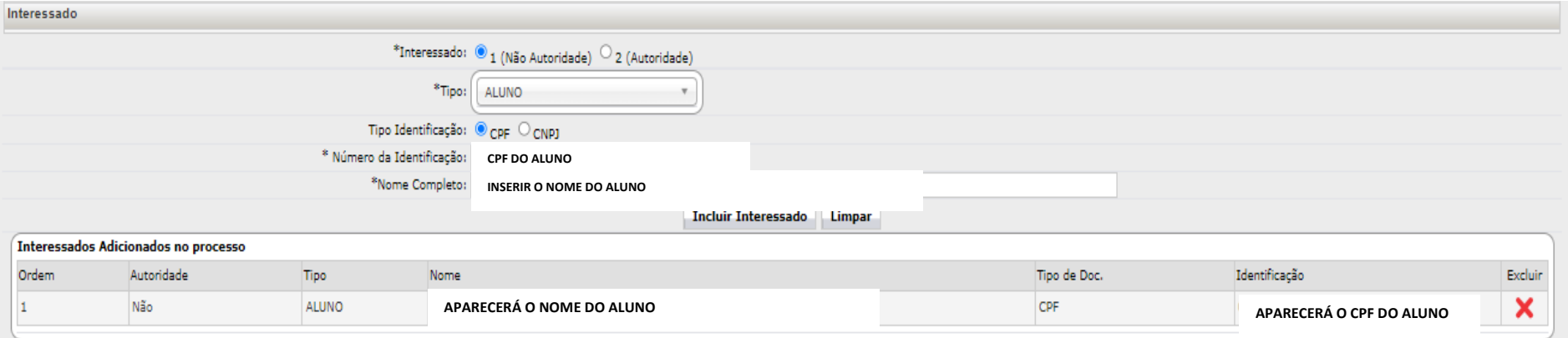

b) **ORIENTADOR** – Inserir **CPF** e automaticamente aparecerá o **NOME COMPLETO DO ORIENTADOR** e depois clicar em **INCLUIR INTERESSADO**

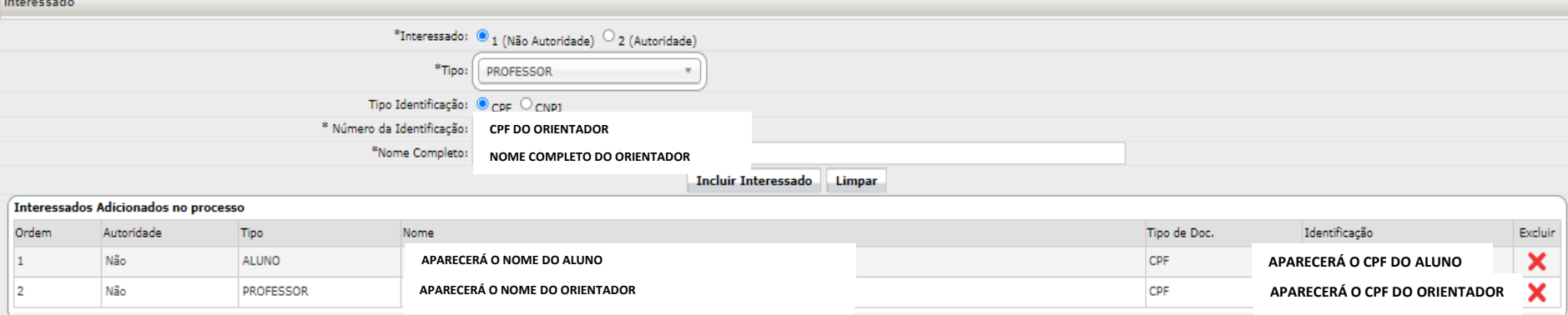

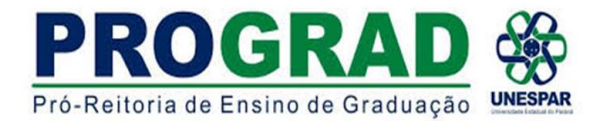

### 4. **DETALHAMENTO**

Incluir o texto:

Solicitação de campo de estágio ao Núcleo Regional de Educação - NRE de **NOME DA CIDADE DO NRE**, Setor de Articulação Acadêmica - SAA para o Colégio Estadual **NOME DO COLÉGIO**, do município de **NOME DA CIDADE ONDE LOCALIZA O COLÉGIO**, no componente curricular de **NOME DA DISCIPLINA**.

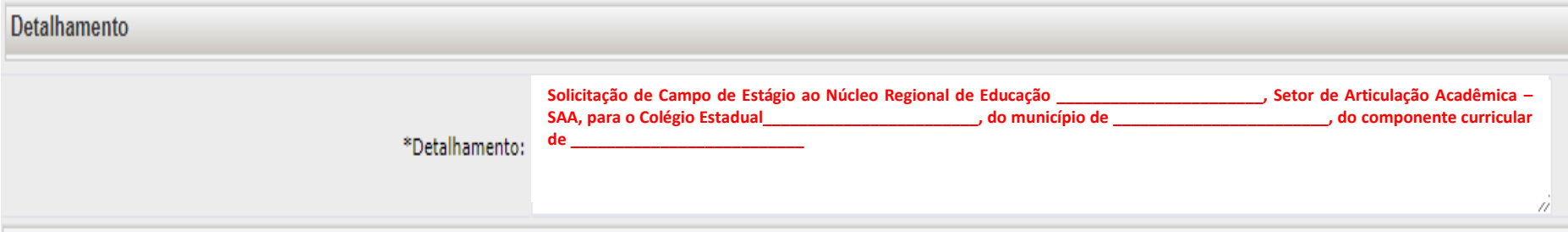

## **OBS**: Em **PROCESSOS RELACIONADOS** – **NÃO PREENCHER**

## 5. **DADOS DO REQUERENTE**

Inserir o nome do professor e seu e-mail e clicar em **MONITORAR PROCESSO** e depois clicar em **PRÓXIMO**

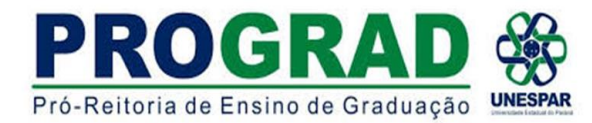

### 6. Abrirá uma nova aba **ANALISAR PROTOCOLO**

No início constará:

a) DADOS DO PROTOCOLO – Nesse momento já foi gerado o nº do protocolo para inserir no Termo de Compromisso de Cumprimento de Diretrizes Estabelecidas no Protocolo de Segurança COVID-19

b) INTERESSADOS

## 7. **INCLUSÃO DE DOCUMENTOS**

Para incluir documentação: Clicar em: **ESCOLHER DOCUMENTOS**

Em seguida incluir:

- a. **SOLICITAÇÃO DO CAMPO DE ESTÁGIO** em pdf
- **b. TERMO DE COMPROMISSO DE CUMPRIMENTO DE DIRETRIZES ESTABELECIDAS NO PROTOCOLO DE SEGURANÇA COVID-19** em pdf
- c. Demais documentos do estagiário (estudante) em **ARQUIVO ÚNICO** em pdf.
	- Cópia do RG do estagiário;
	- Cópia do CPF do estagiário;
	- Carta de Apresentação do estagiário;
	- Comprovante de Matrícula do estagiário

**OBS**: O site **I [LOVE PDF](https://www.ilovepdf.com/pt)** tem a ferramenta para juntar os arquivos em pdf em arquivo único.

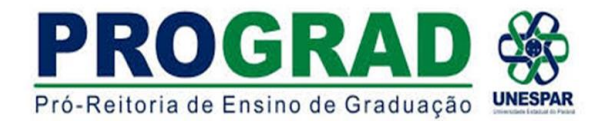

### 8. **TEXTO PARA DESPACHO**

### **TIPO DE ARQUIVO: DOCUMENTO**

**ARQUIVOS**: clicar em **ESCOLHER ARQUIVO** e inserir os documentos descritos no item 7. O **TEXTO DO DESPACHO** é o mesmo do item 4.

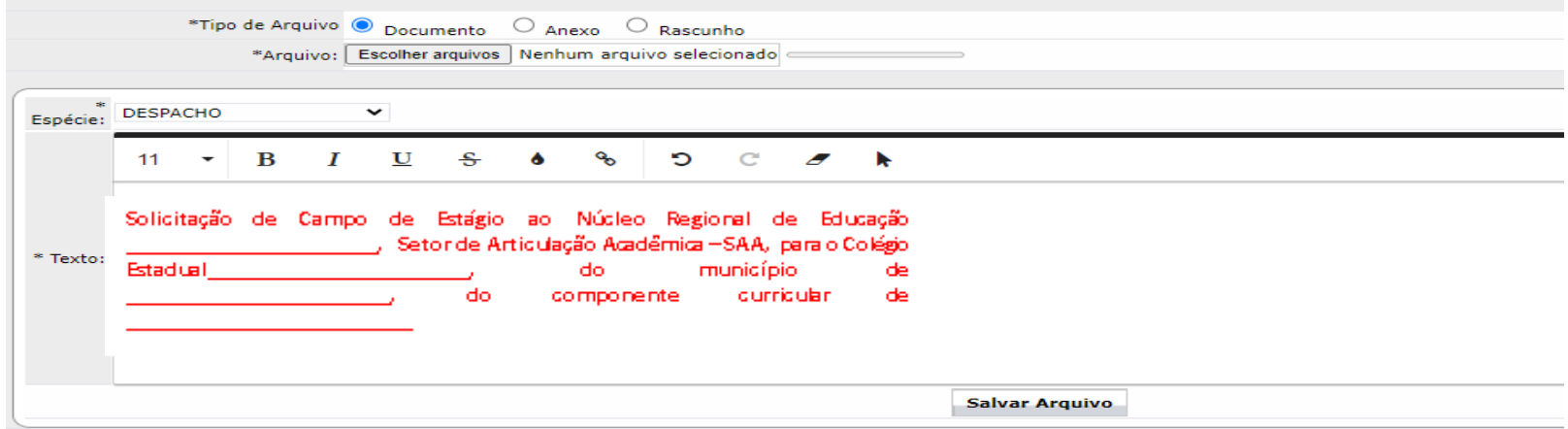

### Após clicar em **SALVAR ARQUIVO** e **ATUALIZAR VOLUME**

**OBS:** Antes de atualizar o volume é importante conferir os documentos se estão corretos.

### **9. COLETA DAS ASSINATURAS**

a. Para a coleta da **ASSINATURA DO ESTAGIÁRIO (estudante)**, o mesmo deve estar cadastrado como cidadão no eprotocolo (**TUTORIAL 1** auxilia nesse cadastro). O professor poderá requerer essa assinatura de acordo com o **TUTORIAL 3**;

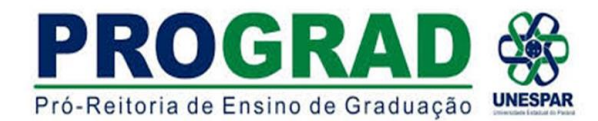

b. Em caso de parecer favorável da escola, o NRE solicitará ao Orientador (solicitante) a inclusão do **TERMO DE COMPROMISSO DE ESTÁGIO SUPERVISIONADO DA IES (individual ou coletivo)**. O solicitante (Orientador) irá assinar o protocolo e deverá realizar o mesmo processo para captura das assinaturas eletronicamente (**IES**: Estagiário, Coordenador de Estágio, Seção de Estágio; **Escola**: Supervisor e Diretor da Escola), dependendo de quais forem as assinaturas pendentes.

### **OBS**: **É IMPORTANTE DEFINIR JUNTO AO NRE QUAL O MELHOR PROCESSO DA CAPTURA DAS ASSINATURAS NA ESCOLA E DO TRAMITE DA DOCUMENTAÇÃO APÓS ESSE INÍCIO DO PROCESSO**